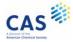

## Welcome to CAS SciFinder<sup>n</sup>

This Quick Reference Guide will show you how to start using CAS SciFinder<sup>n</sup>, the industry's most-trusted and comprehensive chemistry relevance engine.

First, open the CAS SciFinder<sup>n</sup> Log In page: <u>https://scifinder-n.cas.org</u>.

Log in using your CAS SciFinder<sup>®</sup> Username and Password.

*Note:* First-time commercial users may self-register by clicking Register for enterprise or government use.

| Passwor  | d                                                                                         |
|----------|-------------------------------------------------------------------------------------------|
| _        |                                                                                           |
| 🖌 Кеер   | me signed in                                                                              |
|          | Log In                                                                                    |
| Forgot U | sername or Password?                                                                      |
|          | SciFinder <sup>®</sup> ? Register for enterprise or government use OR<br>academic access. |
|          | SciFinder^®, you agree to the License Agreements and                                      |

## Search

Search for the result type you need using a keyword, substance name, CAS Registry Number<sup>®</sup>, patent number, or structure.

*Note:* You may enter a document object identifier (DOI) in the **All** and **References** searches.

| 1. Select the search type. | Searching for                                       | All Answer Types<br>Search by Keyword, Substance Name, CAS RN, Patent Number, PubMed ID, AN, CAN, and/or DOI. Learn More |  |  |
|----------------------------|-----------------------------------------------------|----------------------------------------------------------------------------------------------------|--|--|
|                            | Substances     Reactions                            | Enter a query                                                                                                    |  |  |
|                            | References                                          | 2. Enter a text query or draw/import a structure query.                                                                  |  |  |
|                            | <ul> <li>Suppliers</li> <li>Biosequences</li> </ul> | 3. Click to execute search.                                                                                              |  |  |

Using **Advanced Search** for **References** and **Substances**, you may search by specific information type (e.g., author name or substance property).

**Patent Markush Search:** To conduct a patent markush search, select **Substances**, draw/import the query using the Structure Editor, and then check the box for **Search Patent Markush**.

| 1. Select the Sub        | ostances search type.                                                                                     | 4. Click to execute search.           |
|--------------------------|----------------------------------------------------------------------------------------------------|---------------------------------------|
| Searching for            | Substances<br>Search by Substance Name, CAS RN, Patent Number, PubMed ID, AN, CAN, and/or DOI. Learn More |                                       |
| & All                    | Enter a query                                                                                             | Q Edit • Q                            |
| A Reactions              | Use Advanced Search for Molecular Formula, Substance Property, or Experimental Spectra                    |                                       |
| References     Suppliers | 2. Click the Draw button to draw/import structure.                                                        | · · · · · · · · · · · · · · · · · · · |
| Biosequences             | 3. Select the Search Patent Markush box.                                                                  | Edit Drawing Remove                   |

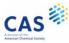

#### **Substances**

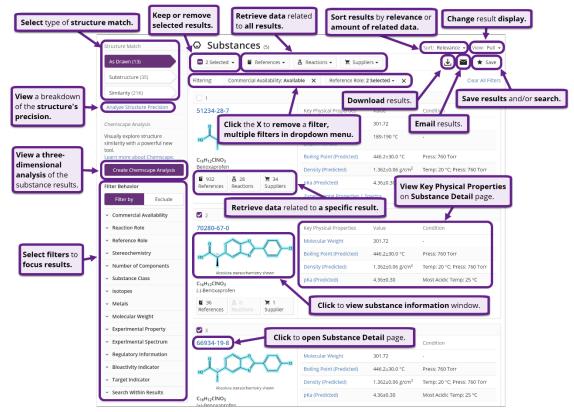

#### **Substance Detail**

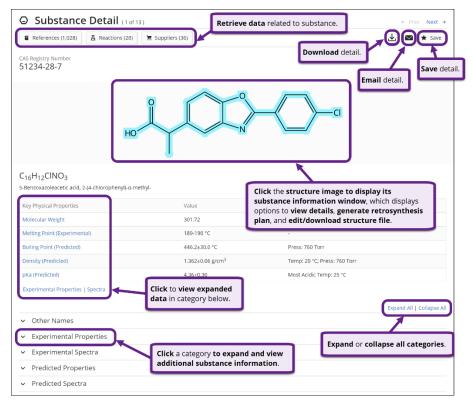

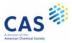

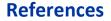

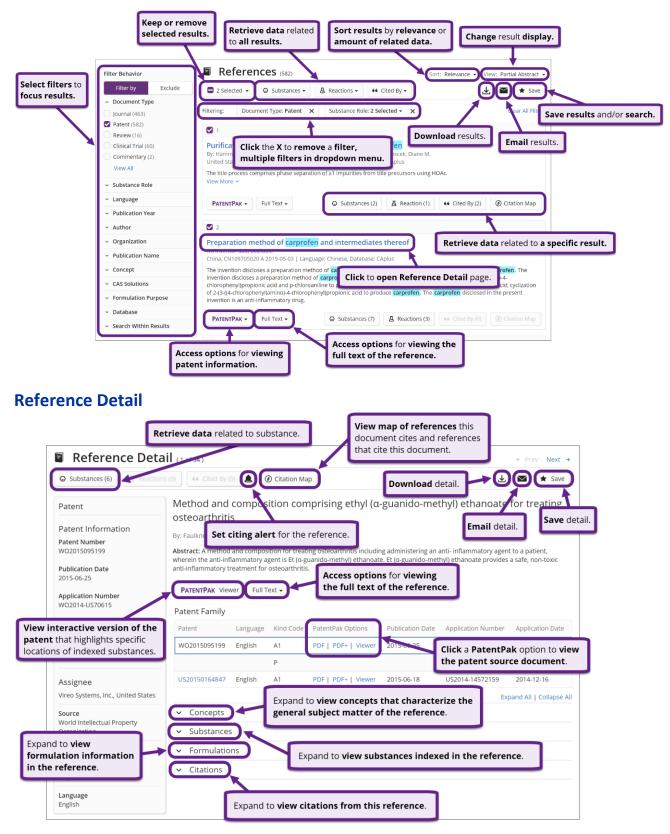

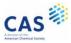

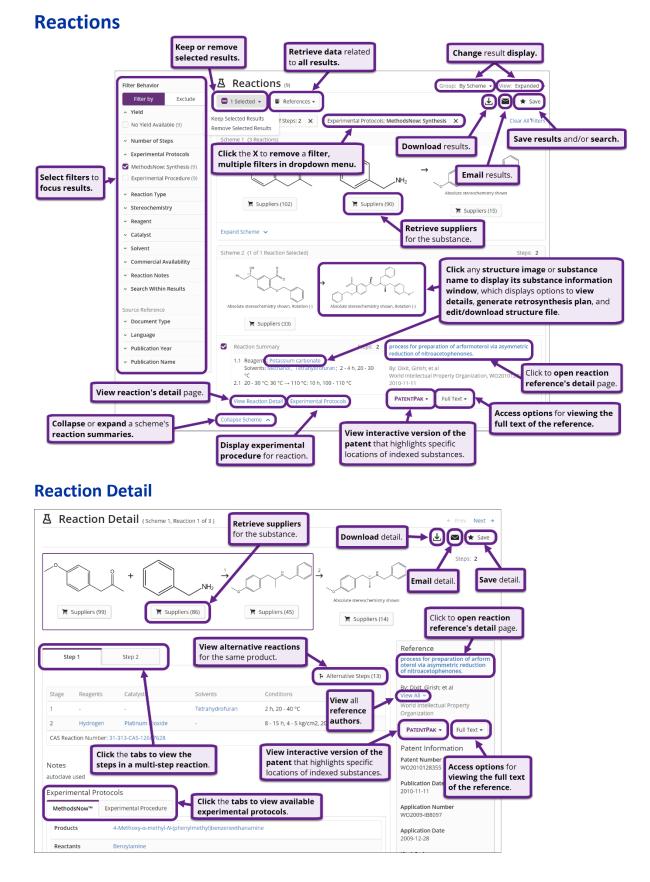

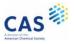

## **Suppliers**

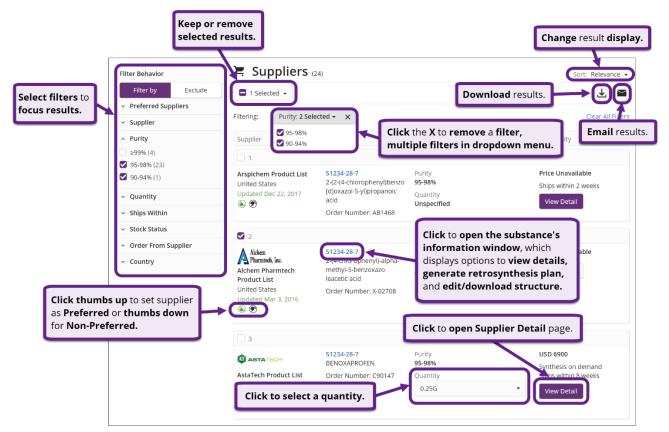

## **Supplier Detail**

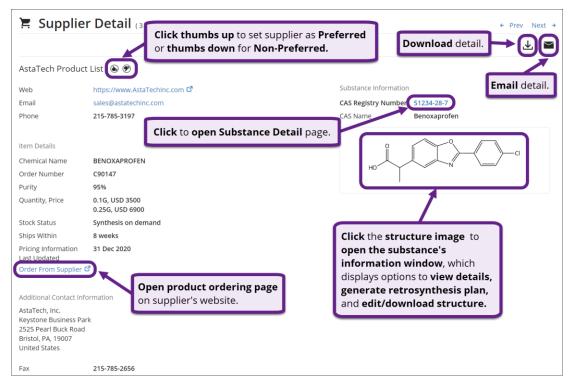

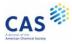

## **Biosequences**

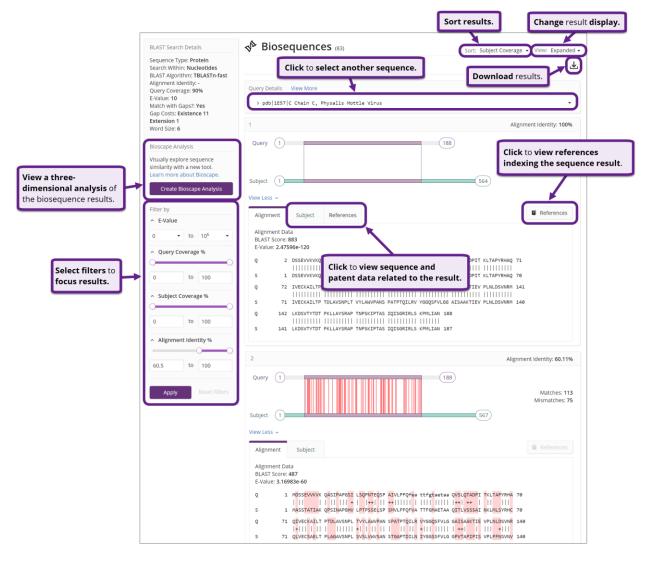

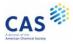

## **Bioscape**

Bioscape visualizes the similarity and patent landscape for a set of sequence results. The location of the sequence bar in the visualization corresponds to the similarity of the sequence to the query, and the height of the sequence bar corresponds to the number of patents in which the sequence has been published.

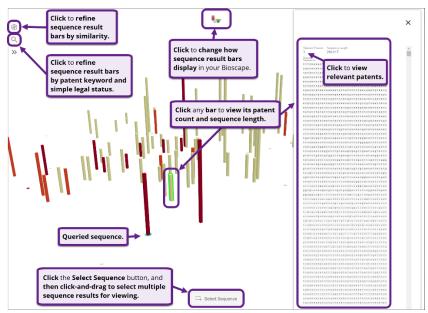

## Chemscape

Chemscape visualizes the similarity and patent landscape for a set of substance results. The location of the substance bar in the visualization corresponds to the similarity of the substance to the query and the height of the substance in the visualization corresponds to the number of patents in which the substance has been published.

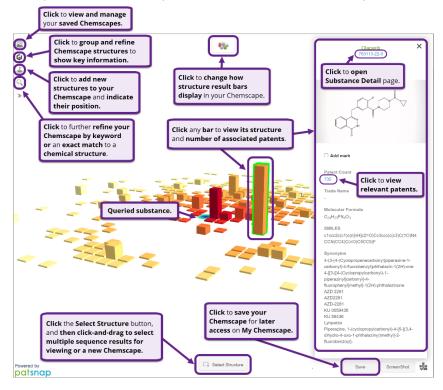

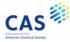

# Search History

| ilter by                        |          |       | Search Histo         | ory (33)                                             |                  |                                         |              |
|---------------------------------|----------|-------|----------------------|------------------------------------------------------|------------------|-----------------------------------------|--------------|
| <ul> <li>Result Type</li> </ul> |          |       | 1 Selected           |                                                      |                  |                                         |              |
| All (3)                         |          |       | Toelected            |                                                      |                  |                                         |              |
| Biosequences (7                 | )        |       |                      | Delete sea                                           |                  |                                         |              |
| Patent Markush                  | (1)      |       | January 6, 2021      | from your                                            | history.         |                                         |              |
| Reactions (13)                  |          |       | 3:07 PM              |                                                      |                  |                                         |              |
| References (38)                 |          |       | Q Substances         | As Drawn (6)                                         |                  |                                         |              |
| Retrosynthesis (                | 10)      |       | U Substances         | Substructure (1,057)                                 |                  | ~~~~~~~~~~~~~~~~~~~~~~~~~~~~~~~~~~~~~~~ | Rerun Search |
| Substances (22)                 |          |       | Filter search histor | v for arity (6,817)                                  |                  |                                         |              |
| Suppliers (6)                   |          |       | selected search type | Re                                                   | run search to    |                                         | Edit Search  |
| View Fewer                      |          |       |                      | the                                                  | e latest results |                                         |              |
| Date                            |          |       |                      |                                                      |                  |                                         |              |
|                                 | End Date |       |                      |                                                      |                  |                                         |              |
| mm/dd/yyyy to                   | mm/dd/y  | ууу   | August 11, 2020      |                                                      | Rerun retros     | nthesis plan                            |              |
|                                 |          |       | 1.05000 11/2020      |                                                      | or edit option   |                                         |              |
| < January, 3                    |          | >     | 3:46 PM              |                                                      |                  |                                         |              |
| SU MO TU WE                     | TH FR    | SA    | Retrosynthesis       | Synthetic Depth: 3                                   |                  |                                         | Rerun Plan   |
|                                 | 31 1     | 2     |                      | Predicted Rules: Common<br>Break & Protect Bonds: No |                  |                                         |              |
| 3 4 5 6                         | 7 8      | 9     |                      | break & Froteet bonds. No                            |                  | antrally.                               | Edit Options |
| 10 11 12 13                     | 14 15    | 16    |                      |                                                      |                  | 3                                       |              |
| 17 18 19 20                     | 21 22    | 23    |                      |                                                      |                  | Ų                                       | Expired      |
| 24 25 26 27                     | 28 29    | 30    |                      |                                                      |                  |                                         |              |
| 31 1 2 3                        |          | 6     |                      |                                                      |                  |                                         |              |
|                                 |          |       | June 19, 2019        |                                                      | Edit search      | and then rerun.                         | 1            |
|                                 |          |       | 9:48 AM              |                                                      | Luit Search      | and then refull.                        |              |
|                                 |          |       | ALC: NOT A           |                                                      |                  |                                         |              |
| Display sea                     | rch hi   | story | o Patent Markush     | As Drawn (3)<br>Substructure (12)                    |                  |                                         | Rerun Search |
| a specified o                   |          |       |                      |                                                      |                  |                                         |              |
|                                 |          | 0     |                      |                                                      |                  | - I M                                   | Edit Search  |
|                                 |          |       |                      |                                                      |                  |                                         | -            |
|                                 |          |       |                      |                                                      |                  | · · ·                                   |              |

# **CAS SciFinder<sup>n</sup> Support**

To access CAS SciFinder<sup>n</sup> in-application support, click the **Help** link at the bottom of any page or select **Help** from the **Account** menu.

| Copyright $\ensuremath{\mathbb{S}}$ 2021 American Chemical Society. All Rights Reserved. | 京ICP备13047075号-3                                 | Help ontact Us Legal |
|------------------------------------------------------------------------------------------|--------------------------------------------------|----------------------|
| Save                                                                                     | d O History                                      |                      |
| Search by Keyword, Substance Name, CAS RN, Patent Number, etc.                           | My CAS Profile<br>What's New?<br>Help<br>Log Out |                      |

For additional assistance using CAS SciFinder<sup>n</sup>, please contact the **CAS Customer Center**:

- Hours: 8:00 a.m. to 6:00 p.m. EST Monday Friday.
- Phone:
  - o 1-800-753-4227 (North America)
  - +1-614-447-3700 (outside North America)
    - **Option 2:** General information or account-related questions
    - **Option 3:** Assistance with search strategies, database content, or using a product
    - Option 4: Technical assistance with software set up, installation, and configuration
- Email: <u>help@cas.org</u>
- Web: <u>https://www.cas.org/contact</u>

If desired, ask for a CAS SciFinder<sup>n</sup> Familiarization Training Session visit or online session.